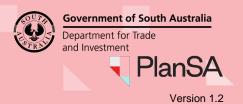

#### When can I upload additional documentation?

A submission to upload additional documentation can be performed during the development assessment or development approval of your application.

#### Development assessment is on hold (at your request)

When you have requested your application to be 'put on hold' you will not be able to upload additional documents, until the hold is removed. Contact the relevant authority assessing your development application for further assistance and guidance in these cases.

### What happens next?

The relevant authority assessing your development application will review each document submitted and individually determine to approval or not approve the upload.

On approval of the upload the document(s) are visible from your development application's document store and an email is sent to confirm the review is complete and lists the uploaded documents.

For the document(s) where the upload was not approved, these documents will not appear in your development application's document store, and an email is sent to advise the additional document(s) has been reviewed.

### Included instructions

- Log in to your online account from PlanSA
- Locate your application
- Upload the additional documentation
- View the uploaded documents awaiting review
- View a history of the additional documents approved and not approved

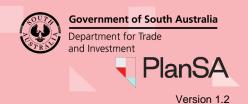

version i.

### Log in to your online account from PlanSA

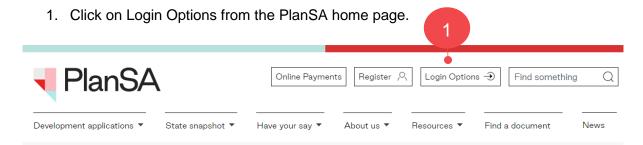

2. Click on I want to lodge, manage or track my application account option.

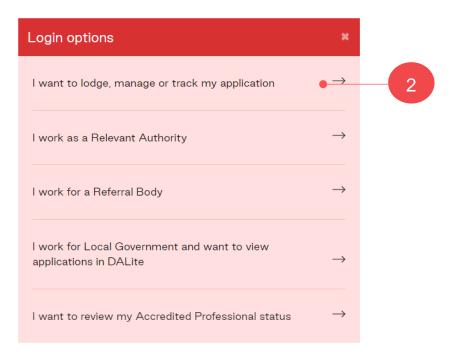

3. Completing the log in screen with your 'username' and 'password' and **Log in** to view your applications.

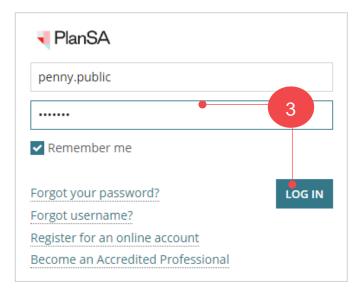

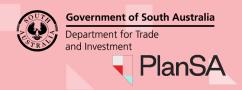

Version 1.2

### Locate your application

- Search for your application by the ID number or locate within the list of For Your Action applications.
- 2. Click on the **ID** number of the application to view the development application details.

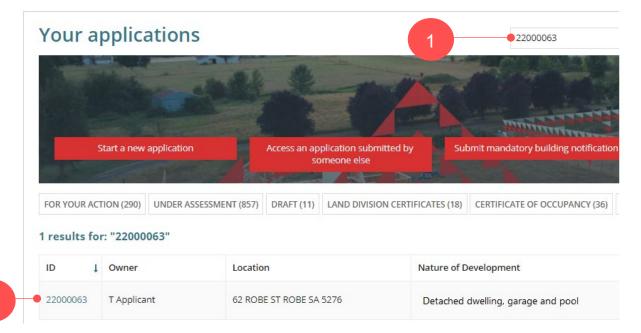

### Upload and submit your additional documentation

The Development application – summary page shows with the **Upload Additional Documentation** button.

3. Click the Upload Additional Document.

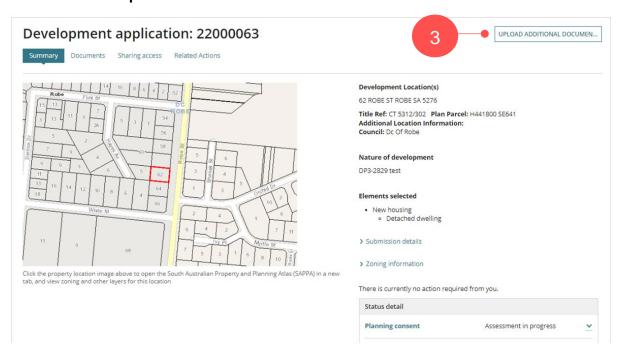

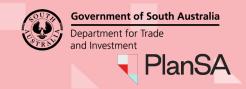

Version 1.2

#### The **Upload Additional Documentation** page is shown.

- 4. Click on **UPLOAD** to open the file explorer.
- 5. Navigate the Open window to locate the documentation being uploaded.
- 6. Drag-and-drop the document into the *Drop files here field*.

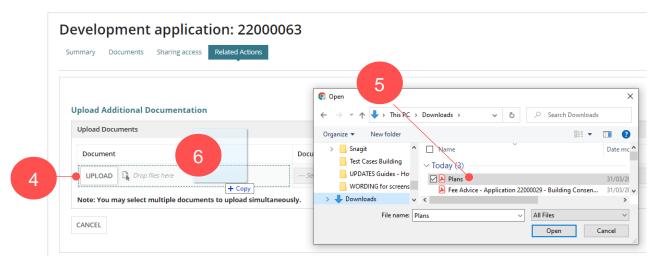

- 7. Categorise the document making selections from the **Document Category** and **Document Type** field drop-downs, e.g. Plans and Floor Plans.
- 8. Click SUBMIT to complete.

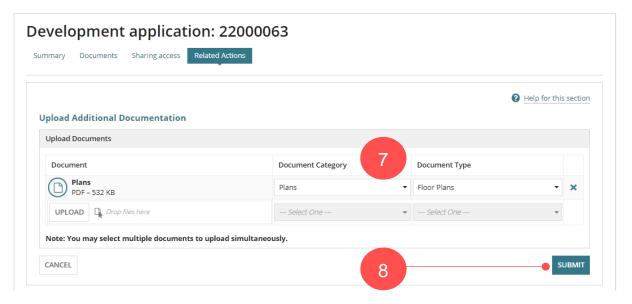

#### How to...

## Upload additional documents during development assessment and approval

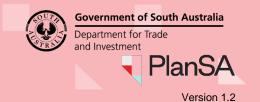

### View the documents uploaded and awaiting review

The Development application – summary page shows with the **Upload Additional Documentation** button and the **Additional Documents** tab is shown.

9. Click on Additional Documents tab to view uploaded documents.

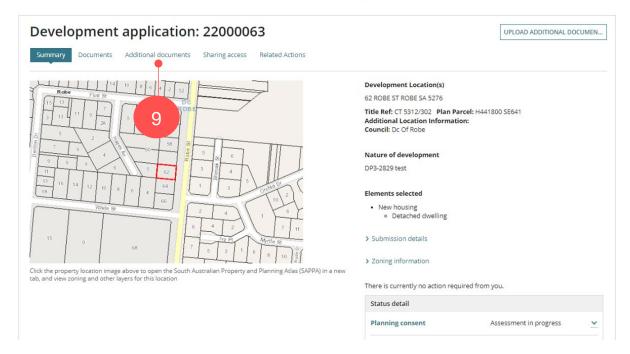

The **Additional documents** page shows a list of document(s) you have uploaded and as you upload further documents throughout the assessment of your development application a record of these uploads is available from the Additional documents page.

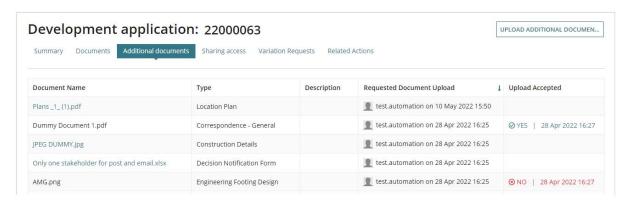

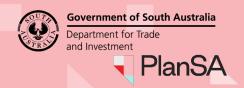

Version 1.2

### View the documents approved

#### Log in to your online account from the email

1. Click on the Development Application link within the email notification.

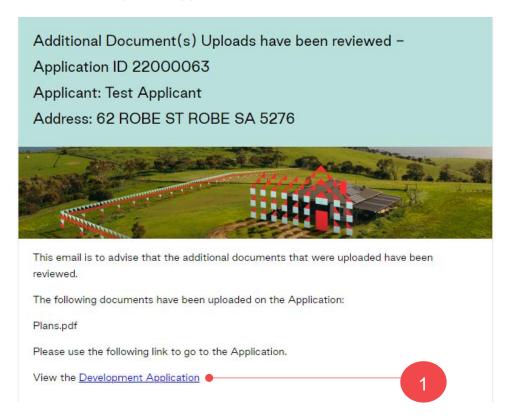

2. Click on I want to lodge, manage or track my application account option.

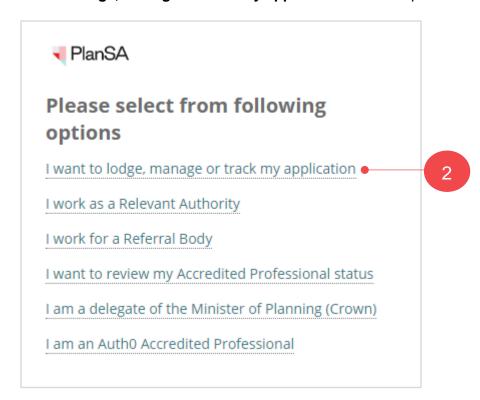

#### 7

### How to...

## Upload additional documents during development assessment and approval

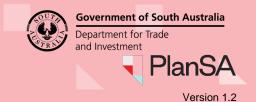

3. Completing the log in screen with your 'username' and 'password' and **Log in** to view your applications.

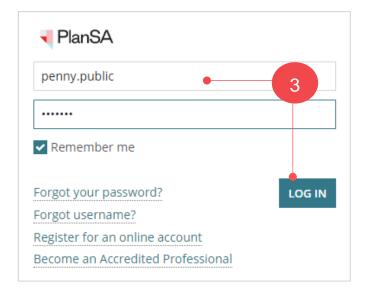

The **Development Application – Summary** page shows.

4. Click on **Documents** tab to view the uploaded documents.

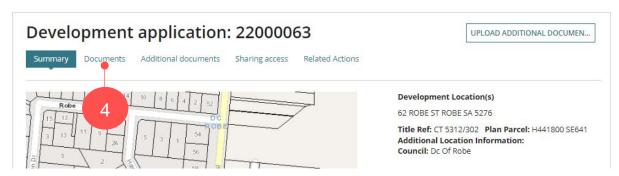

The uploaded document(s) show in the list of documents.

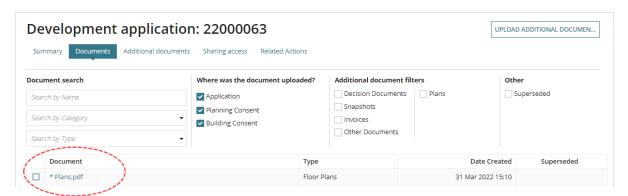

#### How to...

## Upload additional documents during development assessment and approval

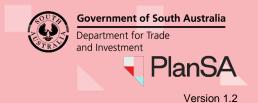

## View a history of the additional documents approved and not approved

Checking which documents have been not approved and approved for upload.

Click on Additional Documents tab to view the history of document upload requests.

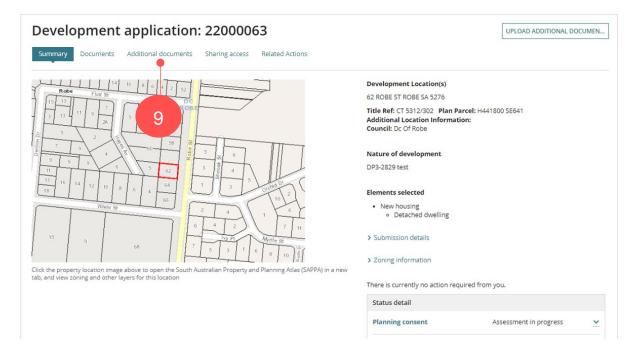

Following the relevant authorities review of your submission, only accepted documents are available from your Documents store and the document link is removed; regardless of the decision outcome, i.e. accepted or not accepted.

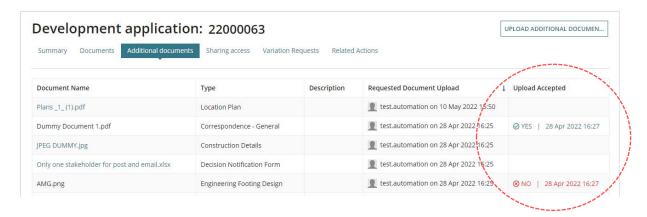